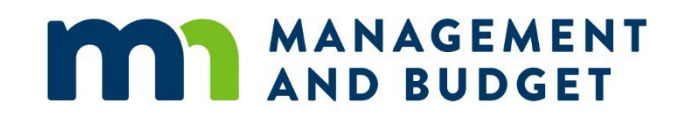

# **Viewing Employee Job Data**

August 2021

## **Contents**

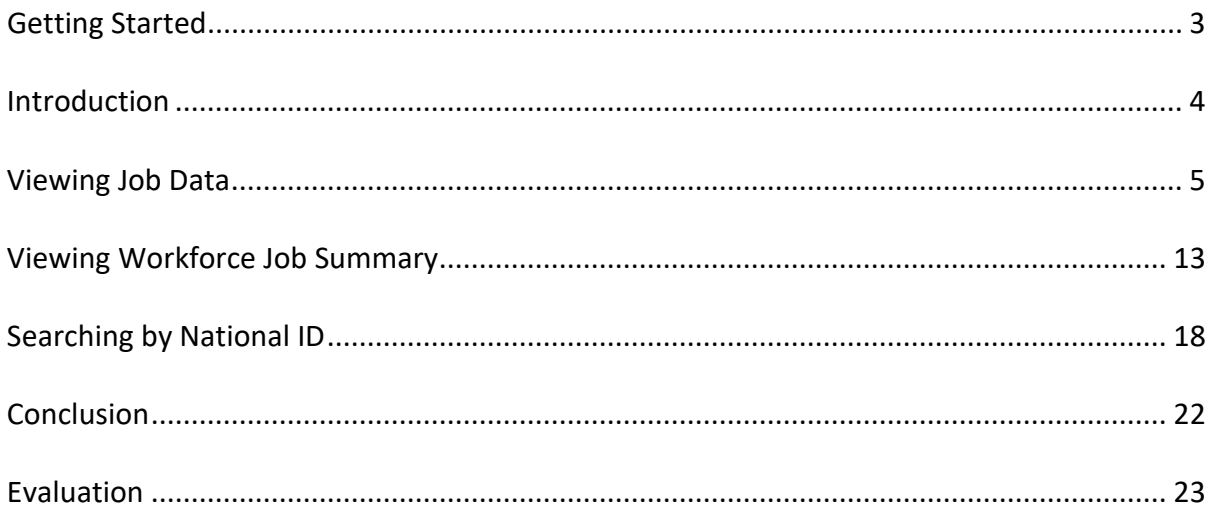

Refer to SEMA4 Help for the most current SEMA4 information. This learning guide may be less current than instructions found in SEMA4 Help.

To request a reasonable accommodation and/or alternative format of this document, contact the Statewide Administrative Systems Help Line at (651) 201-8100 o[r accessibility.mmb@state.mn.us.](mailto:accessibility.mmb@state.mn.us)

## <span id="page-2-0"></span>**Welcome**

Welcome to the *Viewing Employee Job Data* learning guide, part of the SEMA4 curriculum.

#### **Who should complete this guide?**

Employees who need to view employee records and job summary information.

#### **What skills will I learn?**

You will develop skills, using SEMA4, to view information about an employee's job. After you complete this guide, you will be able to perform the following tasks in SEMA4:

- View an employee's job data
- View summary information about an employee's job
- Look up an employee's ID number by a National ID search

#### **What do I need to know before starting?**

You must have completed *SEMA4 Overview*.

#### **How much time will this take?**

Actual time will vary, but plan on approximately one hour and make sure you have enough time to complete this guide in one day.

#### **What do I need to proceed?**

- 1. Access to SEMA4
- 2. Training user ID and password to sign in to the User Training database

#### **How do I obtain User Training Database information?**

First you must register for the course. After you do so, you will receive an email message with instructions, including a training user ID and password. Access the SEMA4 Training website for registration instructions.

#### **Directions**

Read the introduction and work through each topic, completing walk-throughs and exercises.

#### **Follow-up**

- Complete the evaluation form and send it to SEMA4 HR Services.
- Follow your agency's procedures for tracking completed training.

## <span id="page-3-0"></span>**Overview**

In this guide, you will learn to view employee job information in SEMA4.

The following topics are included in this guide:

- Viewing Job Data
- Viewing Workforce Job Summary
- Searching by National ID

Continue to the first topic, *Viewing Job Data*.

## <span id="page-4-0"></span>**Introduction**

To look up information about an employee's job, you will use the Job Data component. In this component, you view employee job data, such as job code, position entry date, grid ID and range.

## **View SEMA4 Help**

Before starting to view the job data pages, let's find descriptions of these pages in SEMA4 Help. Always consult SEMA4 Help as a first resource for answering questions that arise as you work in the system.

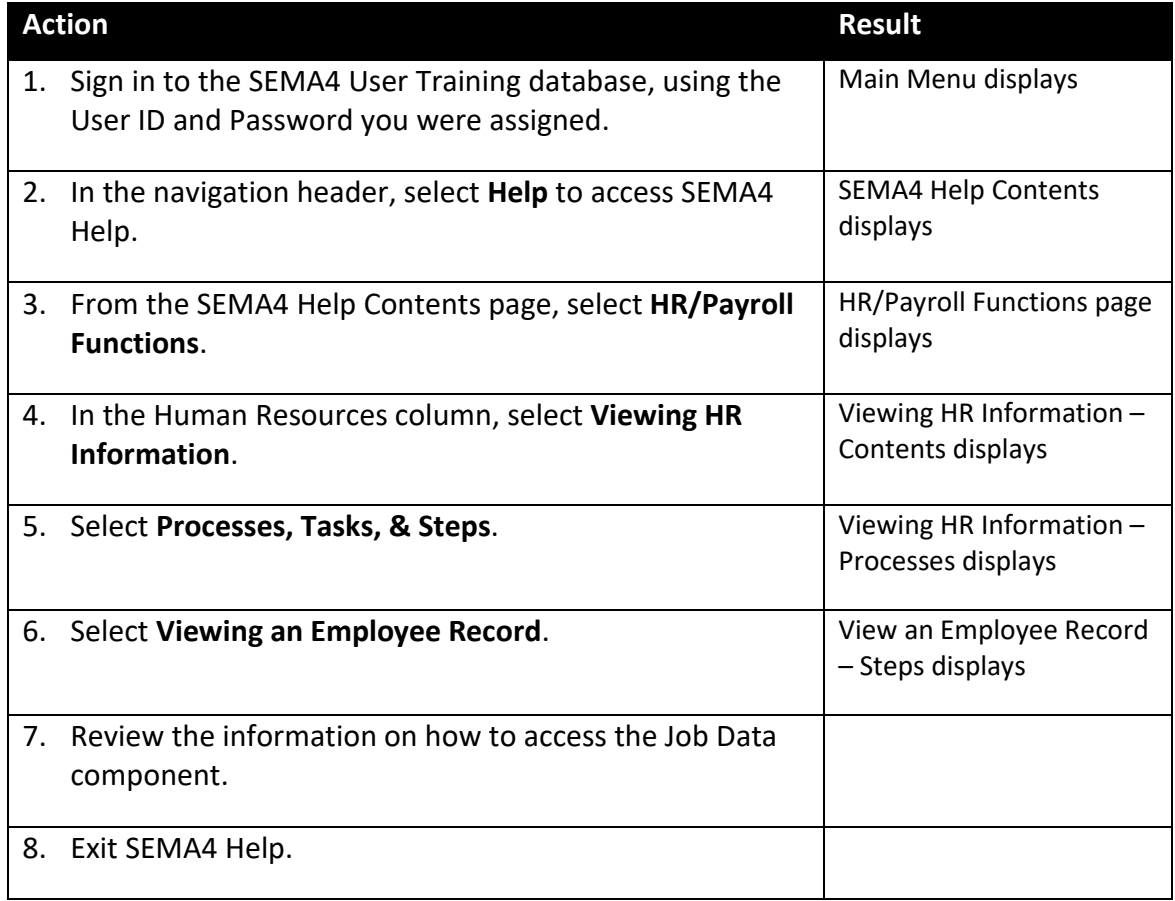

## **Viewing Job Data – Walk-through**

The Job Data component contains a variety of job information about employees in the department IDs to which your user ID has access.

#### **Access the Job Data component**

In this walk-through, you will view Zelda Livingston's job data.

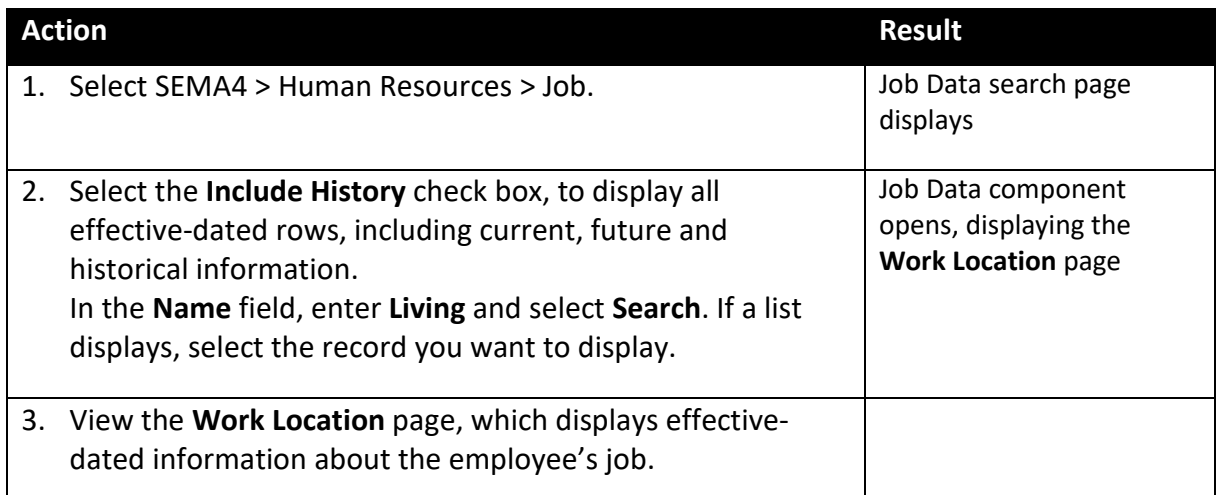

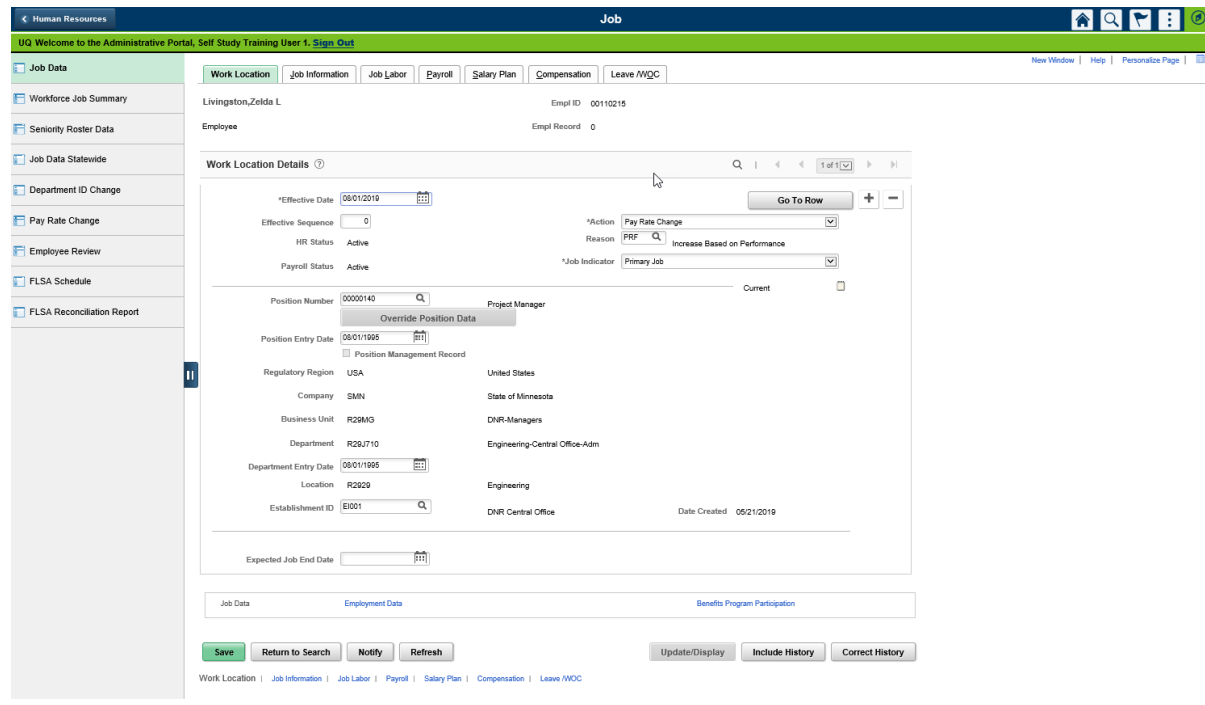

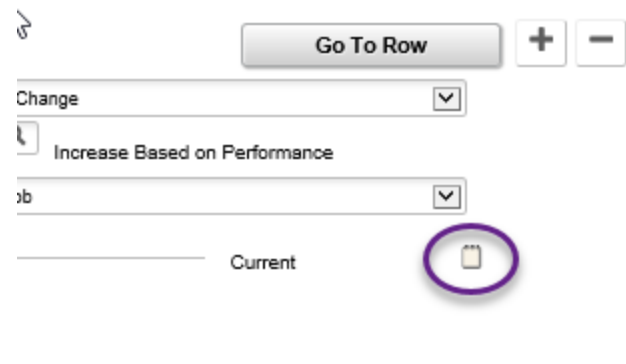

Job Data Notepad Icon

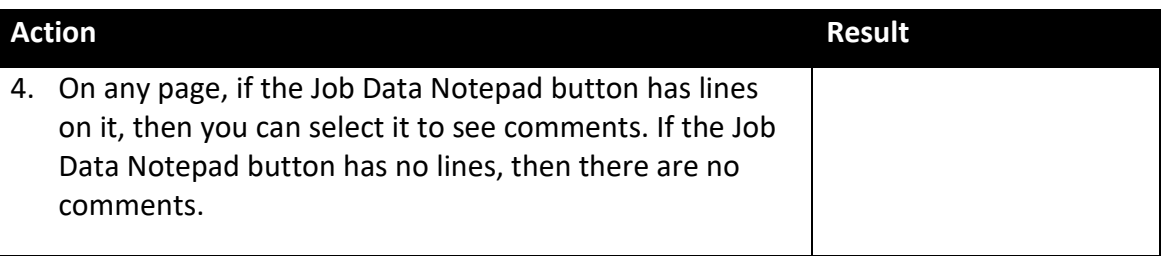

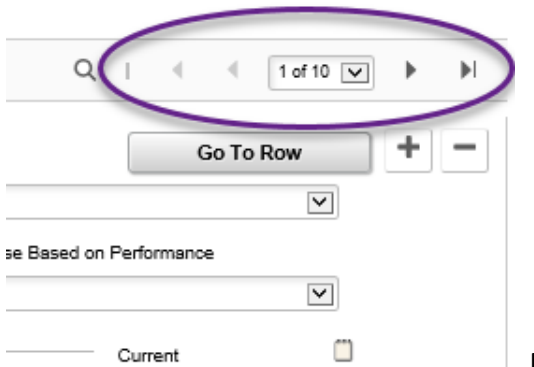

Page arrow buttons

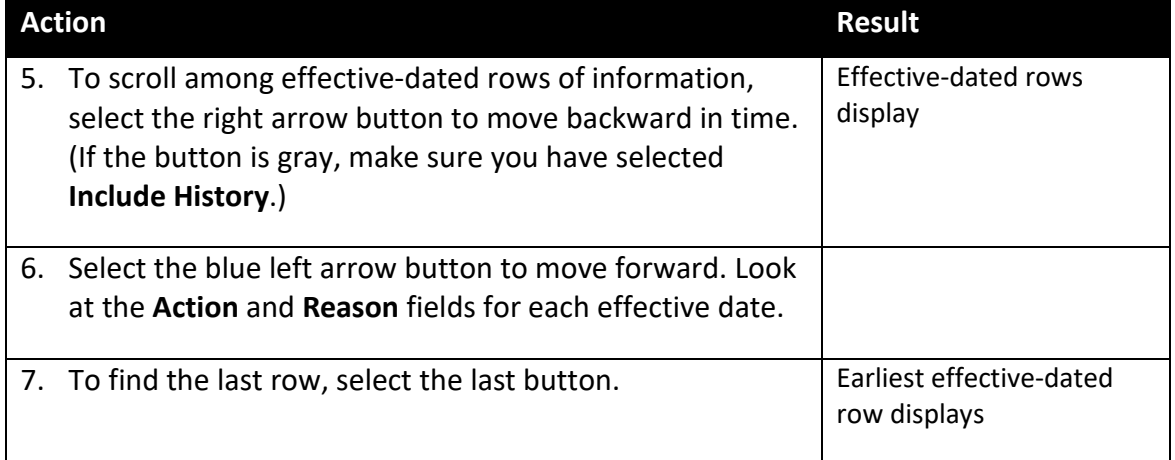

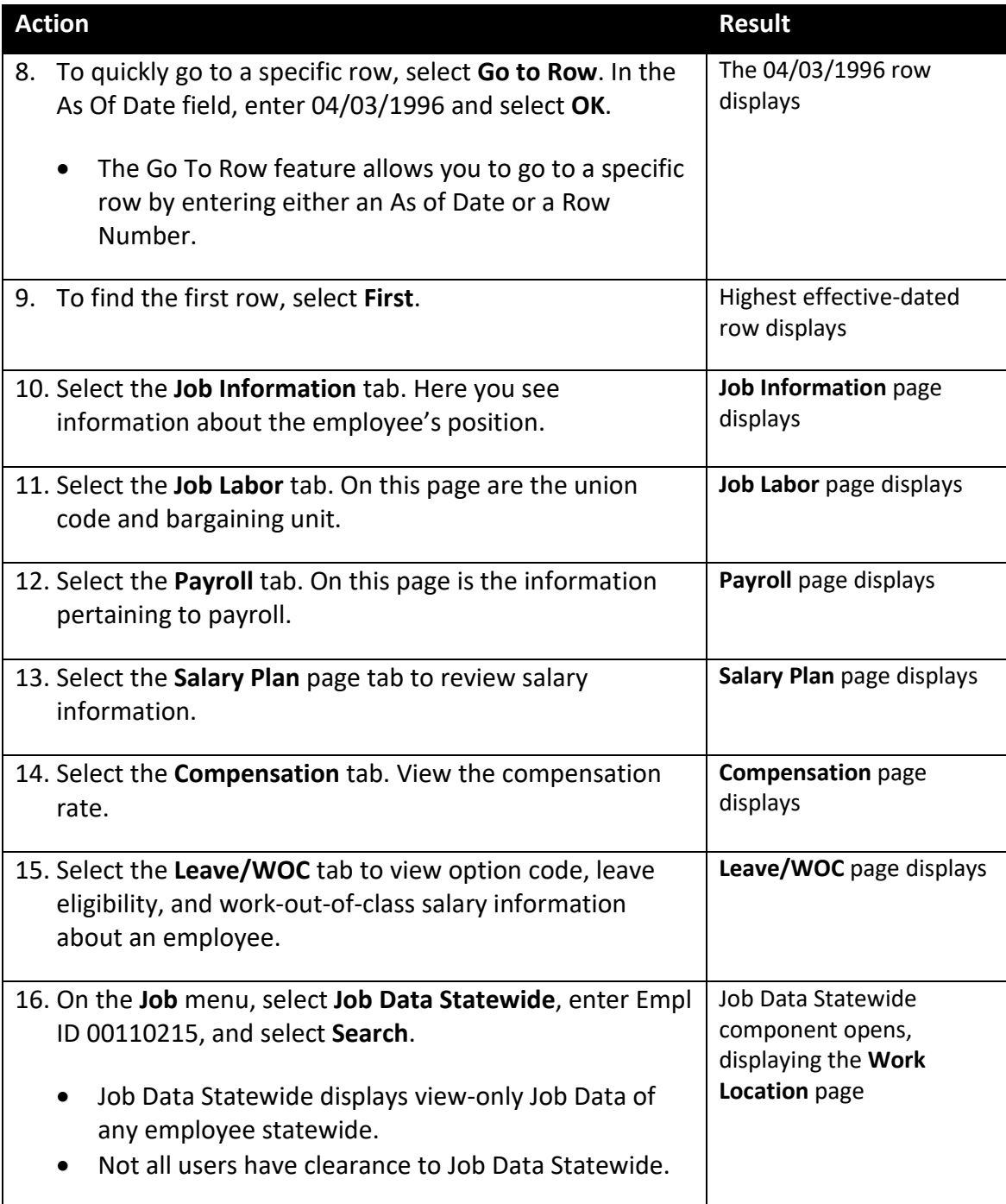

## **View Job Data – Exercise**

In this exercise, you will find Zelda's Job Data information.

#### **Resources**

- The step-by-step instructions and screen prints in this self-study guide
- SEMA4 Help

#### **Directions**

Let's assume that Zelda Livingston works in the Department of Natural Resources. You just received a phone call asking you to look up information about Zelda's job. Answer the following questions regarding Zelda by viewing the Job Data components and pages.

- 1. What is Zelda's FTE?
- 2. What is the position number?
- 3. What bargaining unit does Zelda currently belong to?

\_\_\_\_\_\_\_\_\_\_\_\_\_\_\_\_\_\_\_\_\_\_\_\_\_\_\_\_\_\_\_\_\_\_\_\_\_\_\_\_\_\_\_\_\_\_\_

\_\_\_\_\_\_\_\_\_\_\_\_\_\_\_\_\_\_\_\_\_\_\_\_\_\_\_\_\_\_\_\_\_\_\_\_\_\_\_\_\_\_\_\_\_\_\_

\_\_\_\_\_\_\_\_\_\_\_\_\_\_\_\_\_\_\_\_\_\_\_\_\_\_\_\_\_\_\_\_\_\_\_\_\_\_\_\_\_\_\_\_\_\_\_

\_\_\_\_\_\_\_\_\_\_\_\_\_\_\_\_\_\_\_\_\_\_\_\_\_\_\_\_\_\_\_\_\_\_\_\_\_\_\_\_\_\_\_\_\_\_\_

4. What is the Salary Administration Plan?

The answers to the exercise questions are on the next page.

### **Solution**

Check your answers to the exercise questions.

1. What is Zelda's FTE?

Answer: 1.00 (on the Job Information page)

2. What is the position number?

Answer: 00000140 (on the Work Location page)

3. What bargaining unit does Zelda currently belong to?

Answer: 220 (on the Job Labor page)

4. What is the Salary Administration Plan?

Answer: 20A (on the Salary Plan page)

## **Review Questions**

Review what you learned by answering the following questions.

- 1. To see all effective-dated rows, select \_\_\_\_\_\_\_\_\_\_\_\_\_\_\_\_\_\_\_\_\_\_\_\_\_\_\_\_\_\_\_ on the search page.
	- a. Update/Display All
	- b. Include History
	- c. Return to Search
	- d. Page Down
- 2. How may you proceed to the next page within a component?
	- a. Select the page tab
	- b. Use the arrow keys
	- c. Press Page Down
	- d. Press Enter
- 3. Which field is displayed on all pages within the Job Data component?
	- a. Empl ID
	- b. Bargaining Unit
	- c. Location
	- d. Position Number

4. To quickly go to a specific effective-dated row, select the **come solution** button.

- a. Correct History
- b. Return to Search
- c. Go To Row
- d. Search

5. If comments have been entered, view them by selecting the \_\_\_\_\_\_\_\_\_\_\_\_\_\_\_\_\_ button.

- a. Job Data Notepad with lines on it
- b. Job Data Notepad with no lines
- c. Right arrow button
- d. Plus sign button

Check your answers on the next page.

#### **Review Answers**

Check your answers to the review questions.

1. To see historical effective-dated rows, select \_\_\_\_\_\_\_\_\_\_\_\_\_\_\_\_\_\_\_\_\_ on the search page.

b. Include History

- 2. How may you proceed to the next page within a component?
	- a. Select the page tab
- 3. Which field is displayed on all pages within the Job Data component?

a. Empl ID

4. To quickly go to a specific effective-dated row, select the **come solution** button.

c. Go To Row

5. If comments have been entered, view them by selecting the \_\_\_\_\_\_\_\_\_\_\_\_\_\_\_ button.

a. Job Data Notepad with lines on it

Continue to the next topic, *Viewing Workforce Job Summary.*

## <span id="page-12-0"></span>**Introduction**

To view a summary of an employee's job, use the Workforce Job Summary component. Although this information is also contained in the Job Data component, you may find this quick summary helpful when answering job data-related questions.

## **View SEMA4 Help**

Before starting to view job summary information, check SEMA4 Help. Complete the following steps to find step-by-step instructions and field definitions in SEMA4 Help.

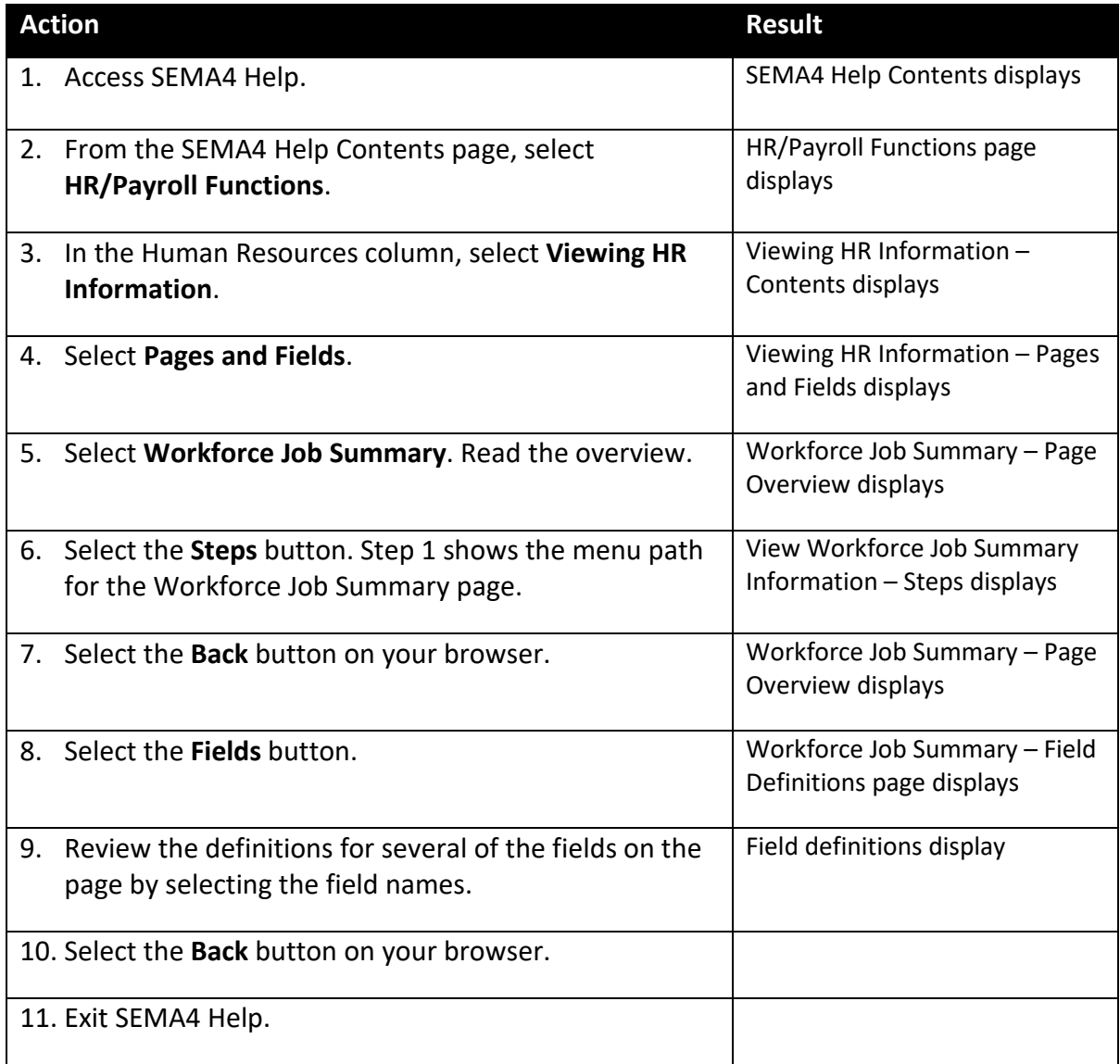

## **Access the Workforce Job Summary Component – Walk-through**

Now, suppose that you need a summary of Zelda Livingston's job information. In this walkthrough, you will view the Workforce Job Summary page.

Complete the following steps to view the workforce job summary for Zelda Livingston.

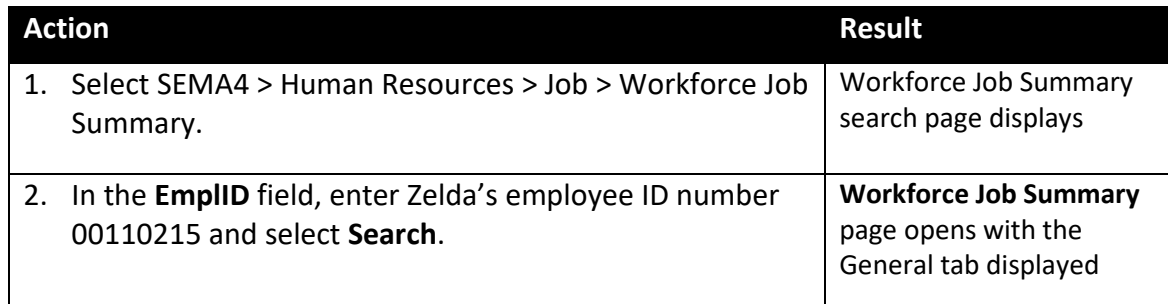

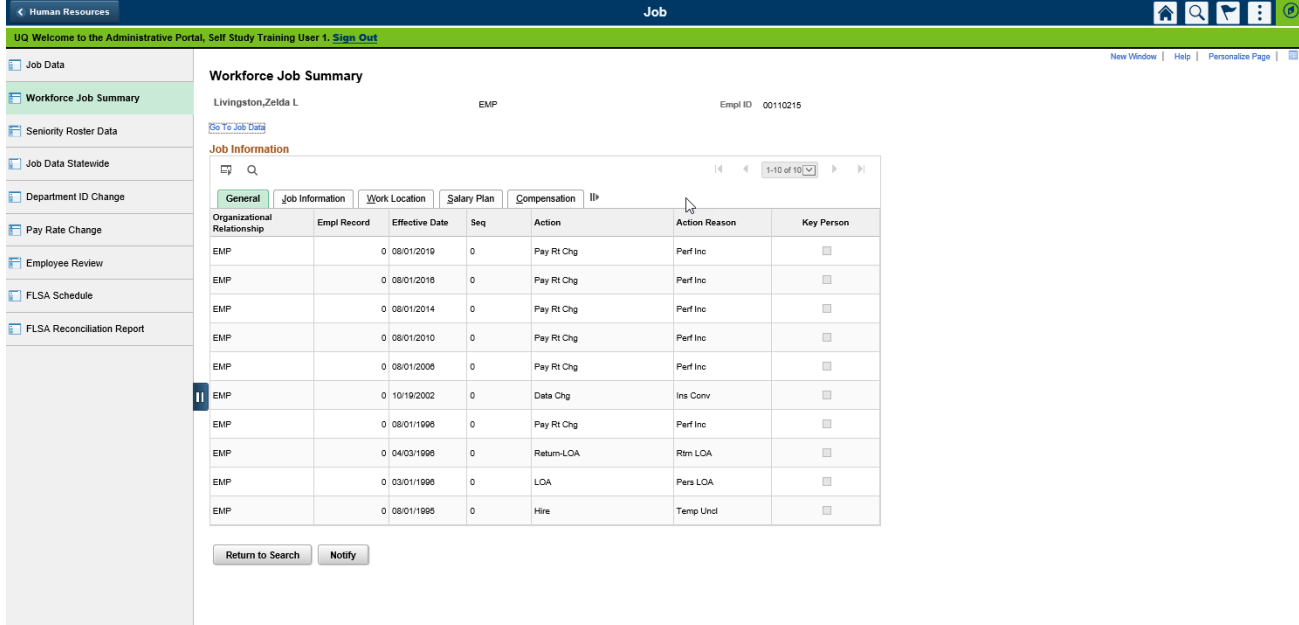

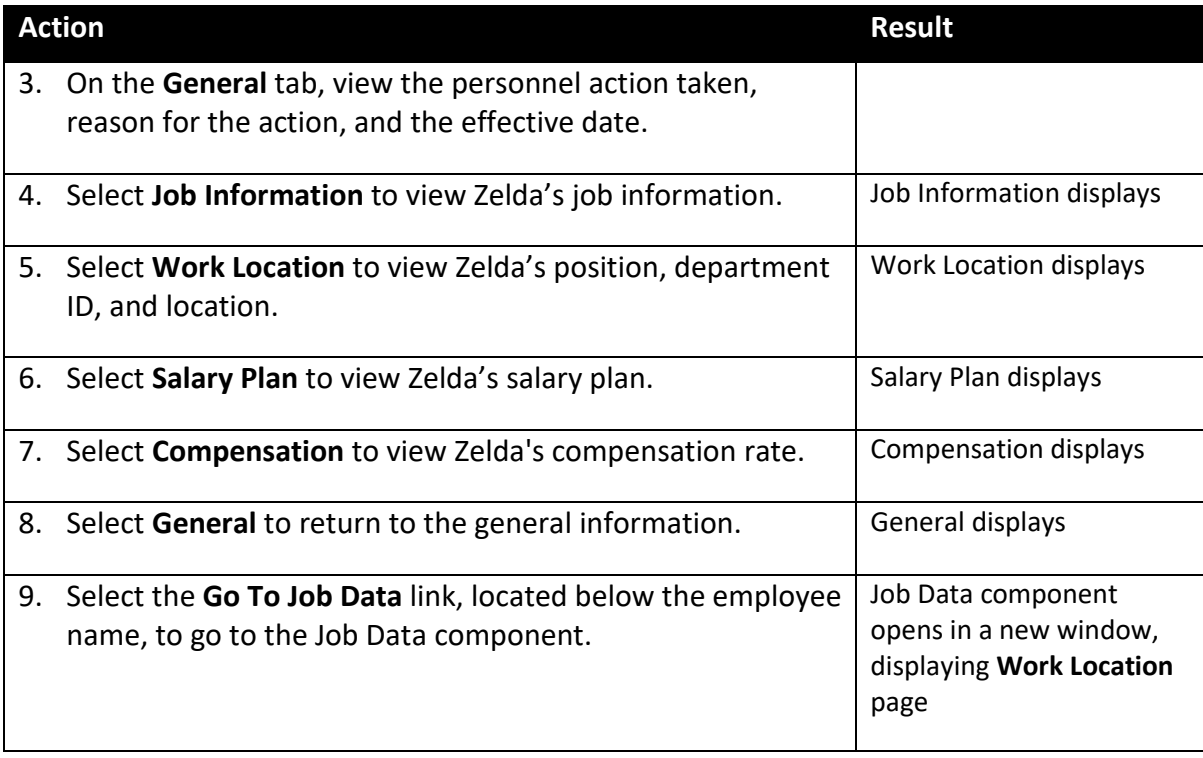

## **View Workforce Job Summary – Exercise**

In this exercise, you will find Zelda's job summary information.

#### **Resources**

You may use these resources in completing this exercise:

- The step-by-step instructions and screen prints in the self-study guide
- SEMA4 Help

#### **Directions**

Your supervisor has asked you for a summary of Zelda Livingston's job information. Find the answers to the questions, using pages in the Workforce Job Summary component. If you need step-by-step instructions, refer to the walk-through that you just completed. Write the answers to the questions listed below.

- 1. To access the Workforce Job Summary page, select Workforce Administration > Job Information > <br>  $\longrightarrow$  Workforce Job Summary.
- 2. To find Department ID, which tab do you select?
- 3. To find Job Code, which tab do you select?
- 4. To quickly navigate from the Workforce Job Summary to Job Data, select the  $\lim_{\lambda\to 0}$  link.

\_\_\_\_\_\_\_\_\_\_\_\_\_\_\_\_\_\_\_\_\_\_\_\_\_\_\_\_\_\_\_\_\_\_\_\_\_\_\_\_\_\_\_\_\_\_\_\_\_\_\_\_\_

\_\_\_\_\_\_\_\_\_\_\_\_\_\_\_\_\_\_\_\_\_\_\_\_\_\_\_\_\_\_\_\_\_\_\_\_\_\_\_\_\_\_\_\_\_\_\_\_\_\_\_\_\_

- a. Job Summary
- b. Review Job
- c. Job Information
- d. Go to Job Data

The answers to the exercise questions are on the next page.

#### **Solution**

Check your answers to the questions in the exercise.

1. To access the Workforce Job Summary page, select Workforce Administration > Job Information > <br>  $\longrightarrow$  Workforce Job Summary.

Answer: Review Job Information

2. To find Department ID, which tab do you select?

Answer: Work Location

3. To find Job Code, which tab do you select?

Answer: Job Information

4. To quickly navigate from the Workforce Job Summary to Job Data, select the \_\_\_\_\_\_\_\_\_\_\_\_\_\_\_\_ link.

d. Go To Job Data

Continue to the next topic, *Searching by National ID*.

## <span id="page-17-0"></span>**Introduction**

Sometimes the identifier you have is a Social Security Number. The Search by National ID page allows you to look up an employee ID by using a Social Security Number.

## **View SEMA4 Help**

Before starting to view the Searching by National ID page, let's check SEMA4 Help. Complete the following steps to learn about the Search by National ID component.

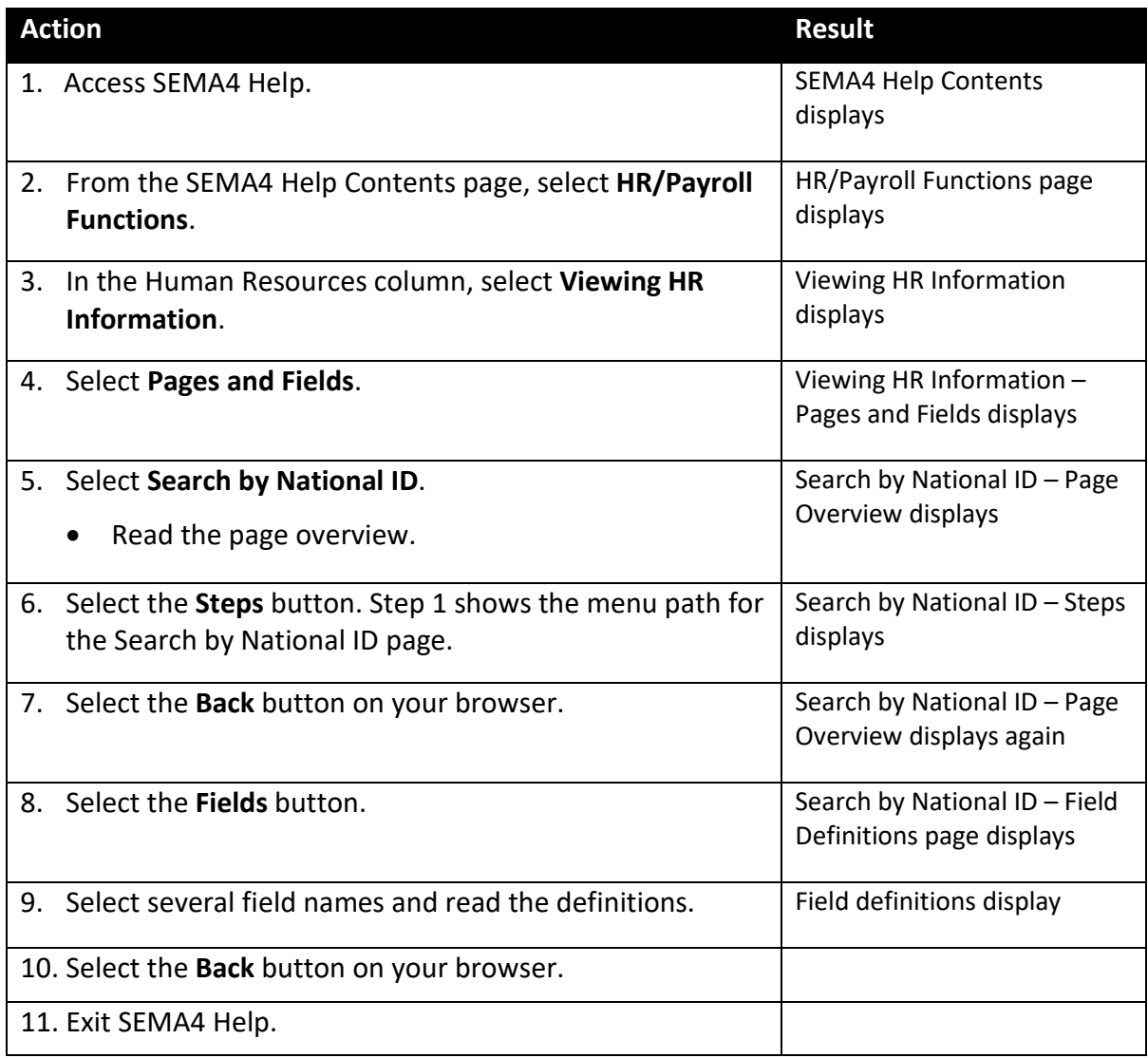

## **Access the Search by National ID Component – Walk-through**

Assume that you already know Zelda Livingston's Social Security Number, and you need to look up her employee ID. In this walk-through, you will find Zelda's employee ID.

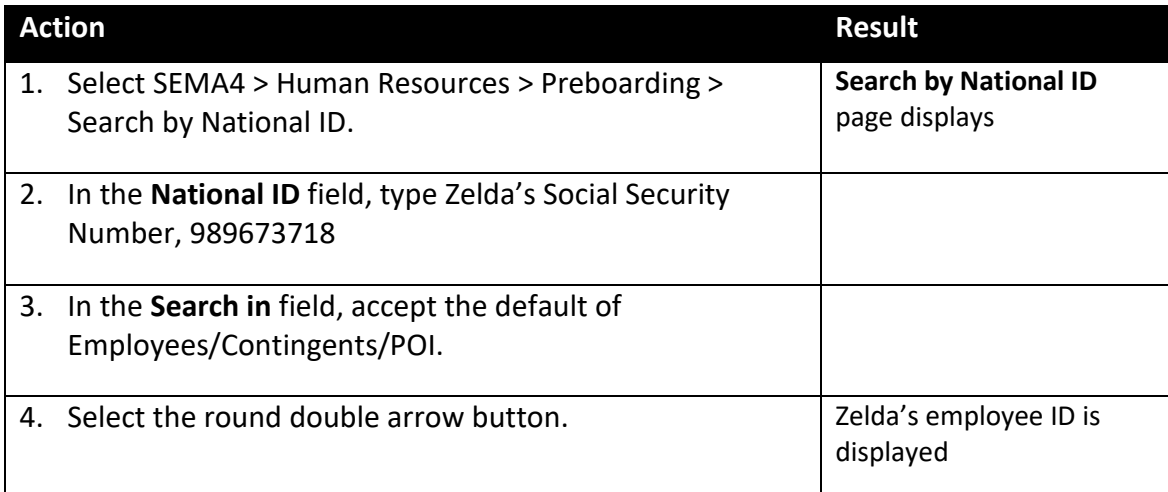

New vvinao **Search by National ID** National ID 989673718 Person Organization Summary \*Search in Employees / Contingents / POI  $\checkmark$  $\circledcirc$  $\heartsuit$ **Lookup by National ID 国 Q** K.  $\parallel$  1-1 of 1  $\sim$ **National ID** Empl ID **Name** Country **National ID Type** 989-67-3718 00110215 Livingston, Zelda L **United States** Social Security Number

## **Search by National ID – Exercise**

In this exercise, you will use a Social Security Number to search for an employee ID.

#### **Resources**

You may use these resources in completing this exercise:

- The step-by-step instructions and screen prints in the self-study guide
- SEMA4 Help

#### **Directions**

You are hiring Henry Smith, and you need to find out whether he already has a record in SEMA4. His Social Security Number is 132-11-9105. Using this information, look at the Search by National ID page in SEMA4 to see if he has an employee ID number.

\_\_\_\_\_\_\_\_\_\_\_\_\_\_\_\_\_\_\_\_\_\_\_\_\_\_\_\_\_\_\_\_\_\_\_\_\_\_\_\_\_\_\_\_\_\_\_\_\_\_\_\_\_\_\_\_\_\_\_\_\_\_\_\_\_\_

- 1. What path did you use to locate Henry's employee ID number?
- 2. What is Henry's Employee ID number?

\_\_\_\_\_\_\_\_\_\_\_\_\_\_\_\_\_\_\_\_\_\_\_\_\_\_\_\_\_\_\_

The answers to the exercise questions are on the next page.

### **Solution**

Check your answers to the exercise questions.

1. What path did you use to locate Henry's Employee ID number?

Answer: Workforce Administration > Personal Information > Biographical > Search by National ID.

2. What is Henry's Employee ID number?

Answer: 00765430

## **Review Questions**

Review what you have learned, by answering the following questions.

- 1. If you don't know the employee ID number, you can search by:
	- a. The employee's date of birth
	- b. The employee's driver's license number
	- c. The employee's Social Security Number
	- d. The first three digits of the employee's Social Security Number
- 2. Which page displays employee ID number?
	- a. Employee ID Lookup
	- b. Search by SSN
	- c. Search by National ID
	- d. National ID Search

#### **Review Answers**

Check your answers to the review questions.

- 1. If you don't know the employee ID number, you can search by:
	- c. The employee's Social Security Number
- 2. Which page displays Employee ID number?
	- c. Search by National ID

Please continue to the *Conclusion.*

## <span id="page-21-0"></span>**Summary**

In this guide, you learned how to view job data, workforce job summary, and search by national ID in SEMA4.

## **Evaluation Form**

Please complete the Evaluation form in the back of this self-study guide and return it to SEMA4 HR Services.

Thank you for participating!

## <span id="page-22-0"></span>**Viewing Employee Job Data**

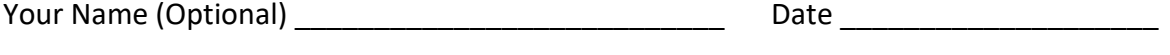

Check the box which best describes what you learned.

Agency \_\_\_\_\_\_\_\_\_\_\_\_\_\_\_\_\_\_\_\_\_\_\_\_\_\_\_\_\_\_\_\_\_\_\_\_\_\_\_

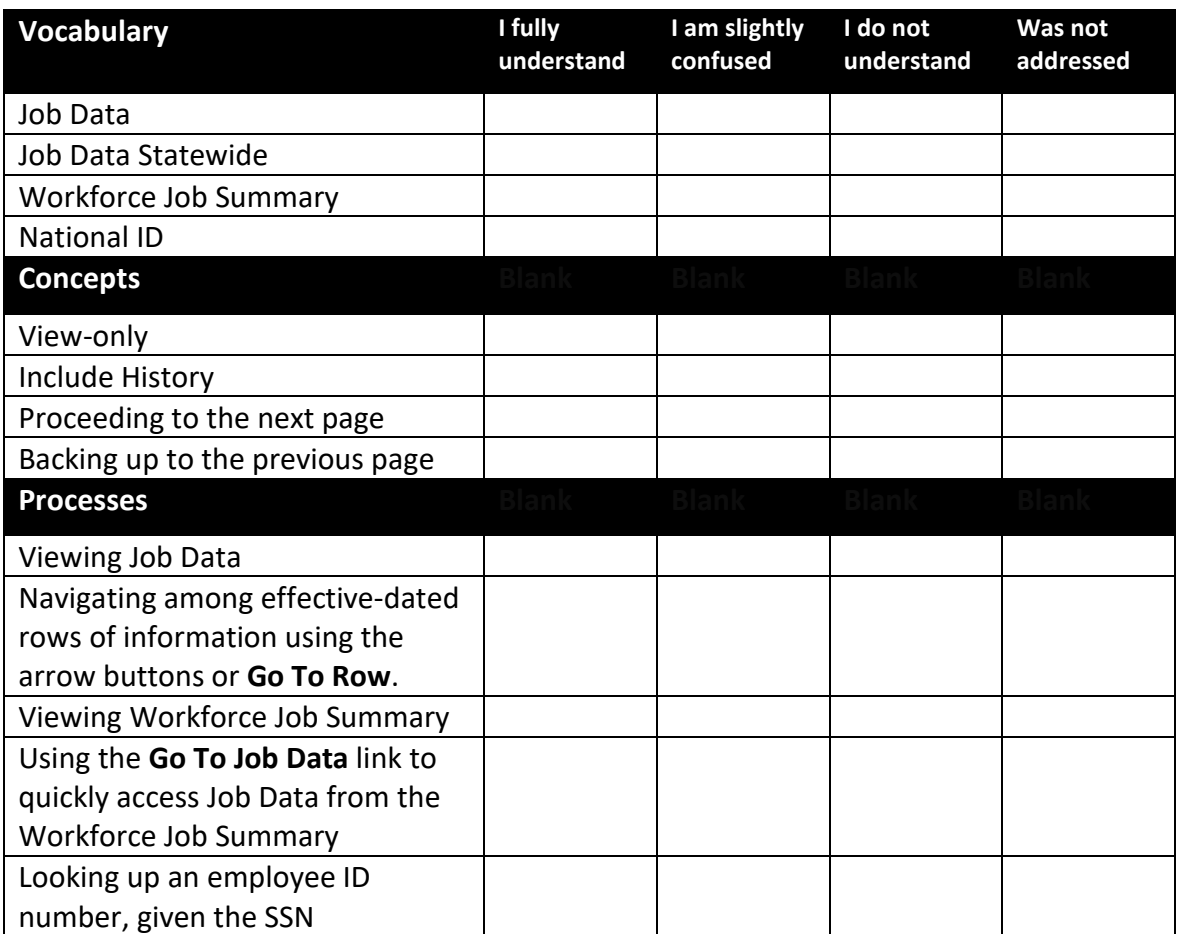

In what three ways will you apply what you have learned in this guide?

1.

2.

3.

Write any other comments below. Thank you!